## **Product Diagram**

 $\boxed{2K}$ 

## **What's in the Box:**

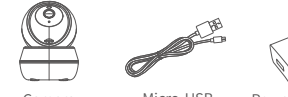

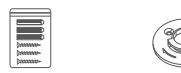

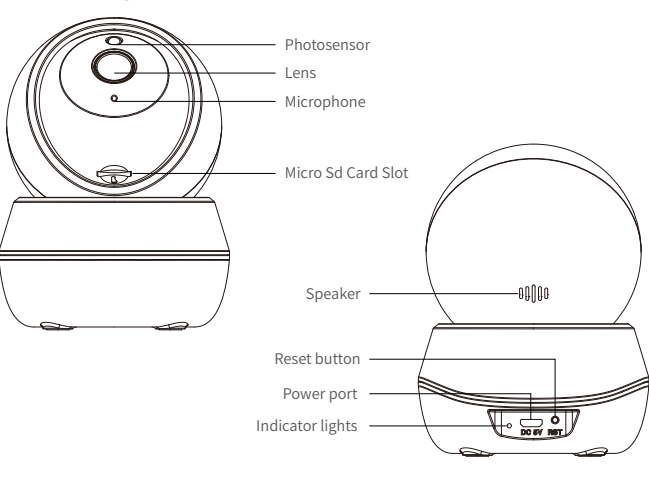

Camera Micro-USB Power Adaptor Matching screws Mounting Accessories

## **Indicator Lights Status**

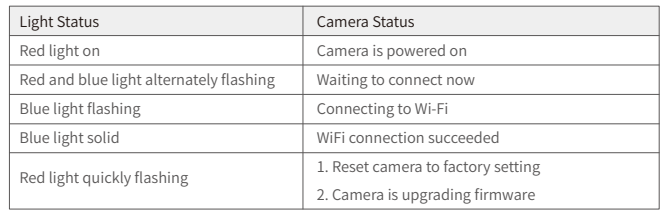

### 3. Add Q7 Camera

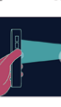

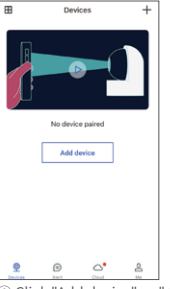

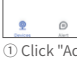

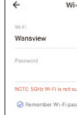

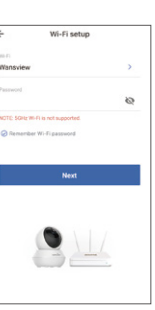

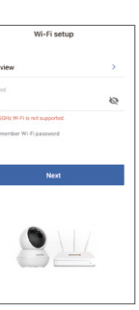

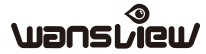

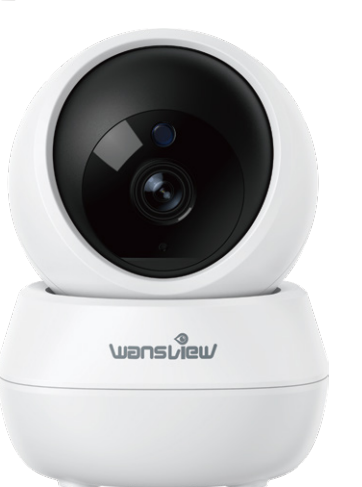

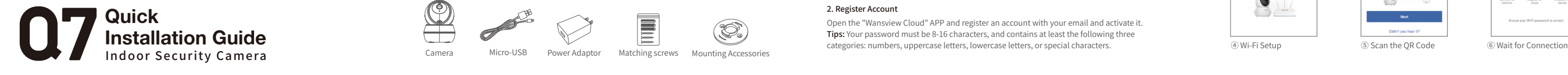

Warm note: Please make sure your router is connected to Internet.

## **User's Guide**

Go to the App Store or Google Play to search and download the "Wansview Cloud" APP on your smartphone. Or scan below QR code to get the APP.

#### 1. Download and Install

Open the "Wansview Cloud" APP and register an account with your email and activate it. Tips: Your password must be 8-16 characters, and contains at least the following three categories: numbers, uppercase letters, lowercase letters, or special characters.

#### 2. Register Account

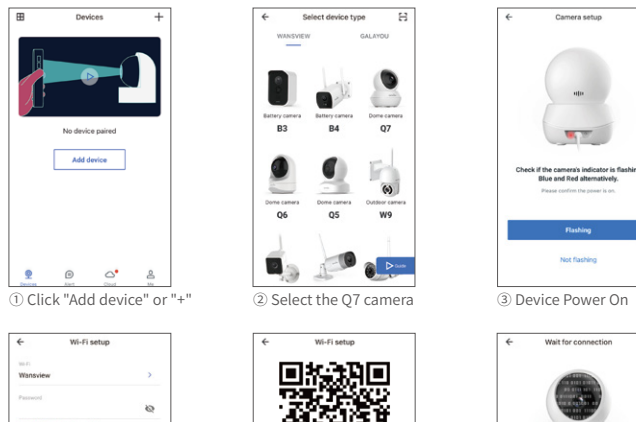

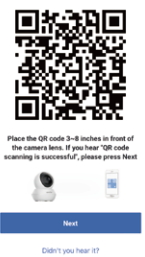

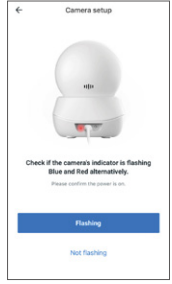

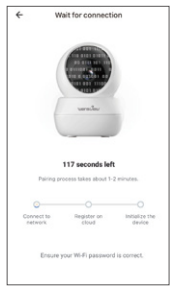

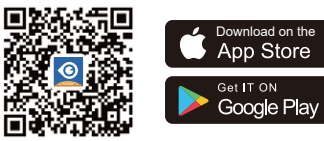

**Made in China**

Address: 206, Block 1, Shangrong Industrial Zone, No.2 Baolong Road 5, Baolong Community, Baolong District, Longgang, Shenzhen, China

## After-service: US service@wansview.com UK service3@wansview.com

# $ES$  CE FC  $SN$   $X$

## **Manufacturer:Shenzhen Viewtech Industrial Co., Ltd**

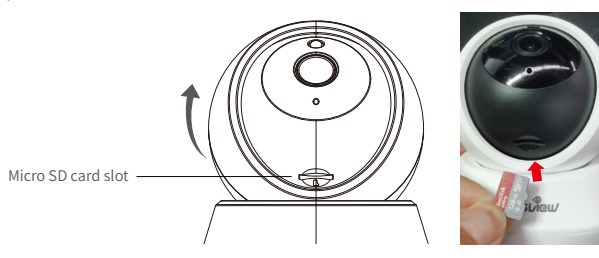

Please rotate the camera head up, then you will see the micro SD card slot (capacity 8GB-128GB).

#### Where is the micro SD card slot?

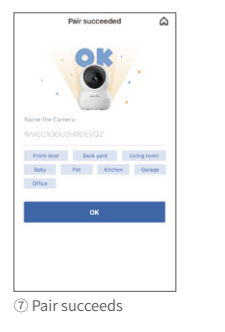

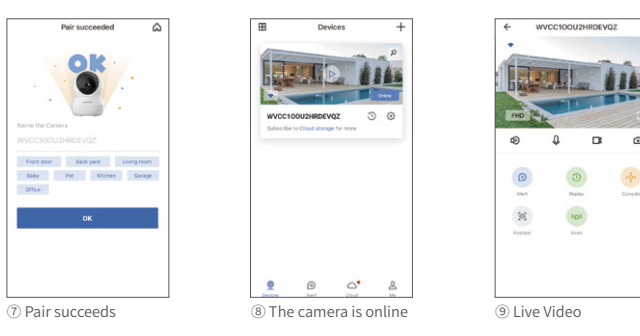

 $rac{1}{2}$ 

#### Tips:

1. This indoor camera only works with 2.4GHz Wi-Fi, 5GHz Wi-Fi is not supported!

2. The main account should open the Wansview cloud app, tap "Settings-invite family members"--press <  $\alpha^0$  --choose Country and then enter the invited member's account.

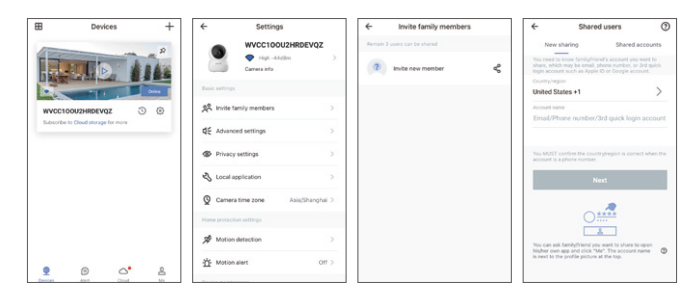

2. Please put the camera near to the router during setting up the camera, after connection succeeds, you can place the camera in another place.

Note:Put the camera close to the router(3 feet) during setting up the camera.

## **FAQ**

Please press the reset button on the camera for 5 seconds until the red light flashes quickly and the camera says "reset is successful", Please wait for about one minute, then the camera will flash blue and red light alternately and you can reconnect it now.

#### The camera can not connect to Wi-Fi?

1. The invited member should download the Wansview Cloud app, and register a new account first.

#### Share the camera to another account.

3. The invited member needs to open the Wansview cloud app and then click "Receive".If he/she doesn't receive the invitation, please close the app and then open it again.

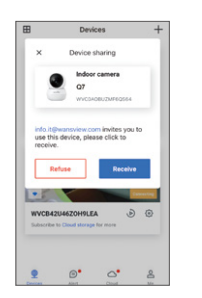